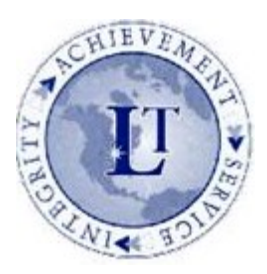

# *NEW STUDENT ONLINE ENROLLMENT*

#### *Step 1 for Parents/Guardians: Requesting a Skyward Account for New Families*

#### *Go to: HTTPS://WWW.LTSCHOOLS.ORG/ENROLLMENT*

Select the link next to the "*New Families"* heading.

#### Complete the *New Student Account Request Form* to create a Skyward Account.

If you have an email account, an email will be sent to the email address provided that will include: a Login ID, 5 digit password, and link for the parent/guardian to access the Skyward application portal. If you do not have an email address, you may click "I do not have an email."

*Your username should be your first and last name with no spaces.*

## *If you have a skyward family access username, go straight to:*

*HTTPS://WWW.LTSCHOOLS.ORG* Select *SKYWARD* at the top of the page, once in your account select: New Student Online Enrollment.

#### *Step 2 for Parents/Guardian: The Enrollment Application Form*

- The link provided in the email takes you to the Skyward application portal for you to enter the login and password.
- There are **6 steps** to the application with instructions for each area.
- Note that anywhere you see an (\*) asterisk, this is a required field.
- As you complete each step you will be given the option to complete and move to the next step. Be sure to click **SAVE** before you move to the next step.
- In Step 5 (uploading documents), you are encouraged to upload the required documents. If unable to upload the documents, you will **still** select the "*Complete Step 5 and move to Step 6"* button**.**
- After online enrollment form is complete, the parent/guardian **must** submit required documents, including picture ID— via email to caressavailrezsonya@msdlt.org.

### *Enrollment is not complete until all documents have been uploaded or emailed*

- Once you click to "*Complete Step 6"*, you will see a review of all steps. All steps must show a "*Date Completed"* stamp to the right. Each step can be viewed or edited at this time and the application can be printed.
- The last step is for the parent/guardian to click to *"Submit Application to the District*". Once it's been submitted, the application can be viewed but not edited.
- Once the application has been submitted, you will be taken back to the summary page. If there is a sibling to enroll, click the button *"Click to Enroll Additional Students"* to start a new application.